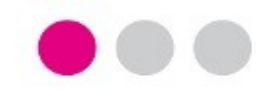

## **GUÍA PASO A PASO**

## **PARA LA PRESENTACIÓN DE LA SUBSANACIÓN DEL PROGRAMA DOCENTIA-UCA**

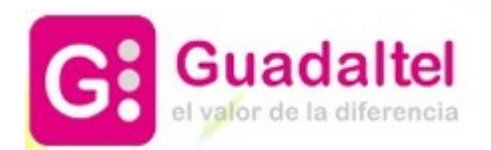

Para presentar la subsanción del Programa<br>DOCENTIA deben **DOCENTIA** seguirse los siguientes pasos:

**1**

**Paso 1**. Una vez publicado el listado provisional de admitidos/excluidos al Programa Docentia y abierto el plazo de subsanación, acceder a "Mi Carpeta" en la Sede Electrónica de la UCA.

**Paso 2**. Autenticarse mediante usuario y contraseña de la UCA o mediante certificado digital.

**Paso 3**. Seleccionar el expediente que se desea subsanar.

**Paso 4**. Pulsar la acción "Plazo de subsanación" en el detalle del expediente.

**DOCENTIA – Evaluación de la actividad docente del profesorado de la Universidad de Cádiz PRESENTACIÓN DE LA SOLICITUD**

# Sede Electrónica

## SEDE ELECTRÓNICA

### **[Pulse Aquí para acceder a Mi Carpeta Personal de la Sede Electrónica de la UCA](https://sede.uca.es/oficina/tramites/acceso.do?solicitudes&entity=1093)**

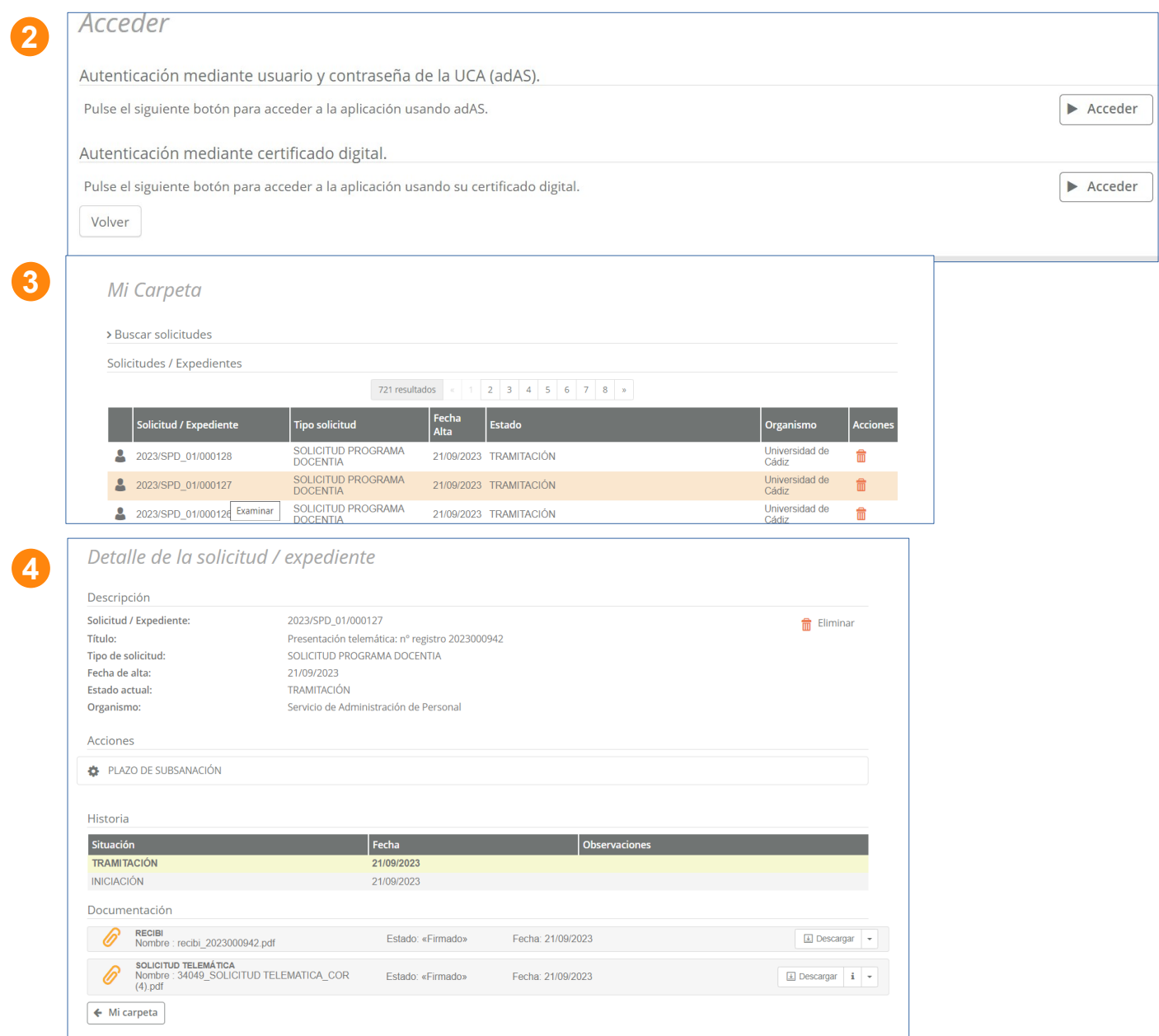

**Paso 5**. Pulsar el botón "Incorporar" para seleccionar el documento de subsanación que se desea presentar.

**Paso 6**. Pulsar el botón "Seleccionar archivo", y seleccionar el documento que se desea presentar. Posteriormente pulsar el botón "Incorporar".

**Paso 7**. Una vez incorporado el documento, pulsar el botón "Siguiente".

### **DOCENTIA – Evaluación de la actividad docente del profesorado de la Universidad de Cádiz PRESENTACIÓN DE LA SOLICITUD**

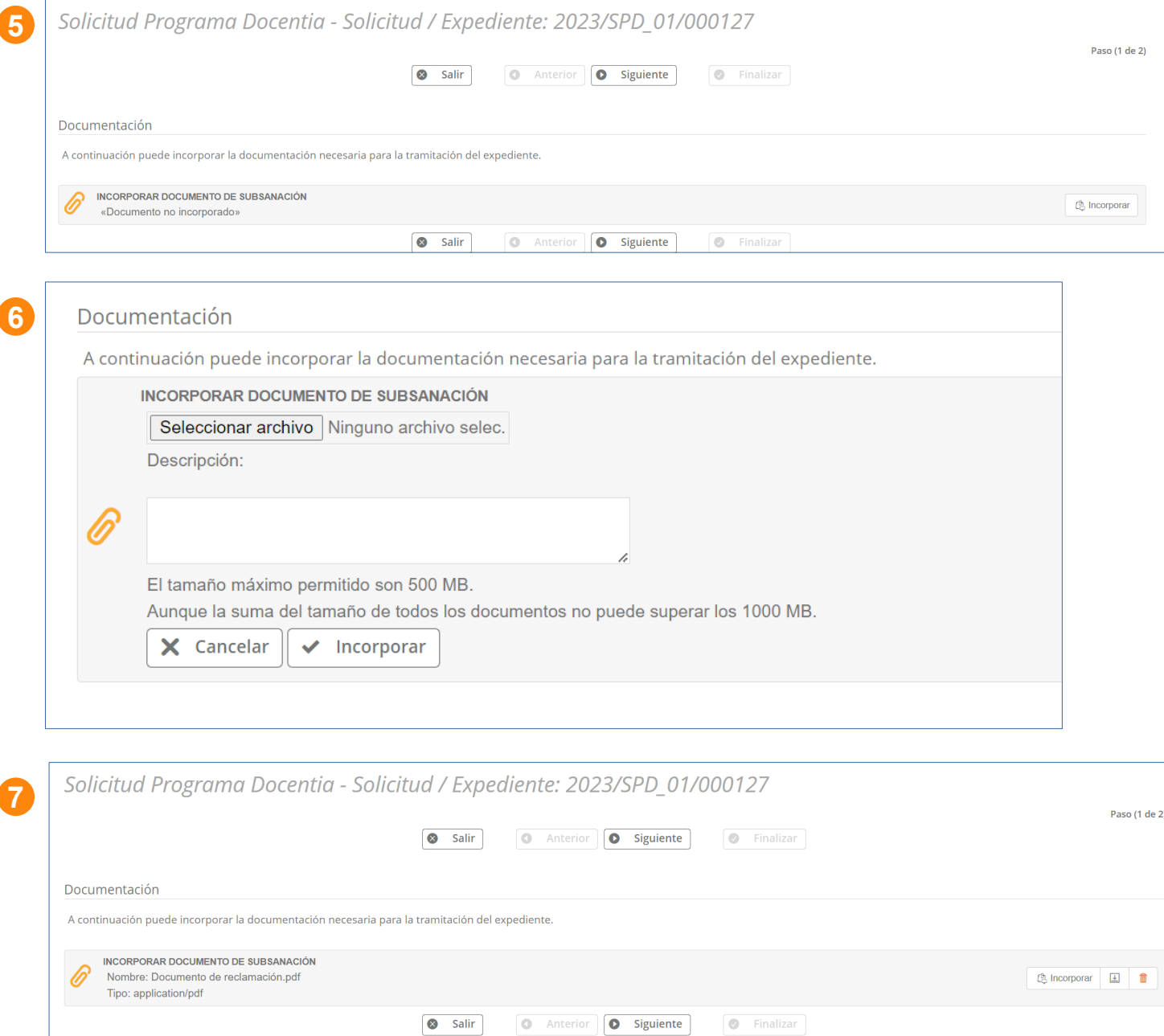

**Paso 8**. Revisar el documento incorporado y, si es correcto, pulsar el<br>botón "Firmar v "Firmar v Presentar".

**Paso 9**. Una vez que el documento de subsanación se ha firmado y presentado correctamente, pulsar el botón "Finalizar".

**9**

**10**

**Paso 10**. Una vez finalizado el proceso de presentación de la subsanación, se muestra el detalle del expediente.

#### **DOCENTIA – Evaluación de la actividad docente del profesorado de la Universidad de Cádiz PRESENTACIÓN DE LA SOLICITUD** Solicitud Programa Docentia - Solicitud / Expediente: 2023/SPD\_01/000127 **8** Paso (2 de 2) Salir **O** Anterior **D** Siguiente **C** Finalizar **Exercise Second**<br> **Exercise Second**<br> **Exercise Second**

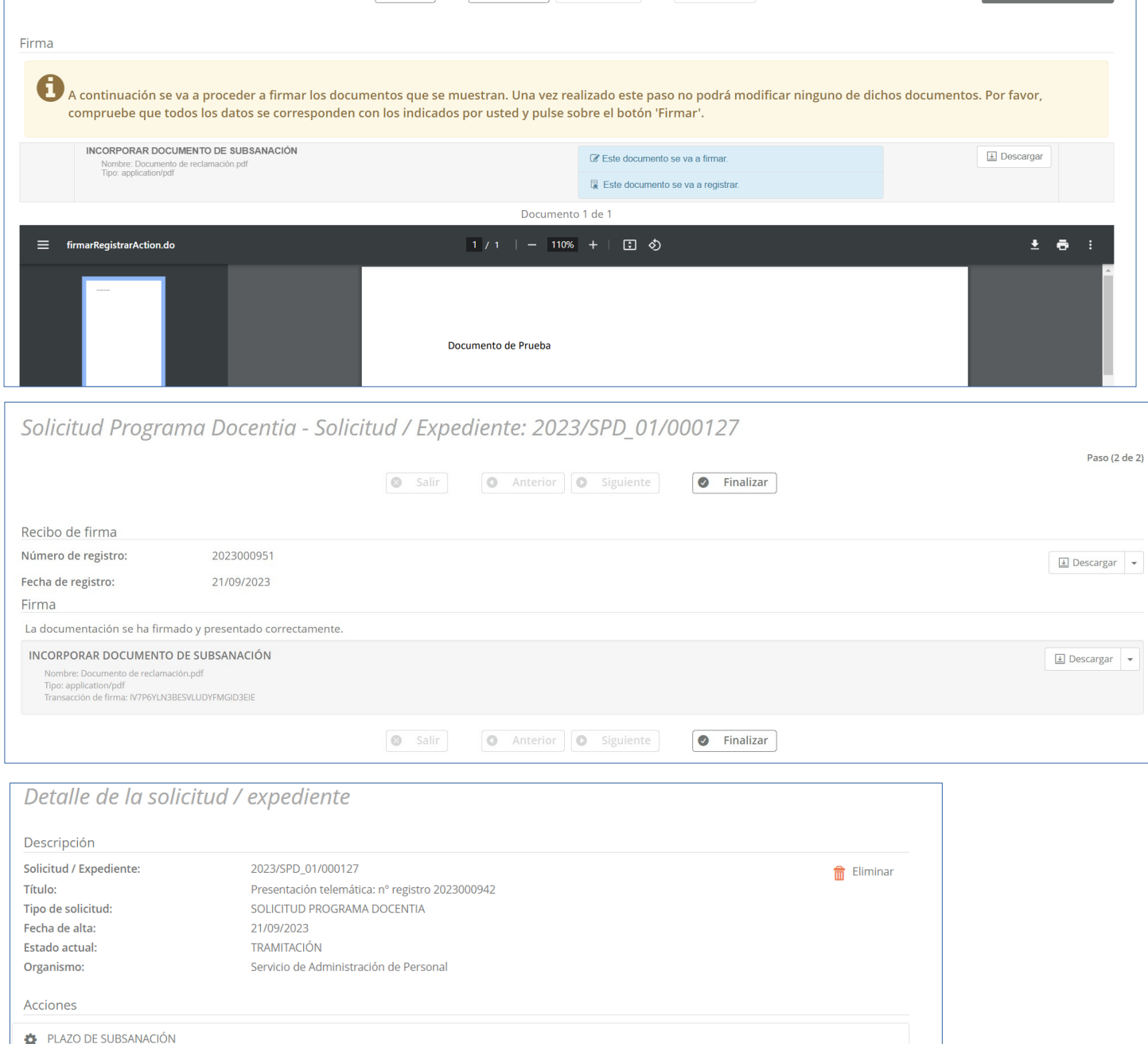

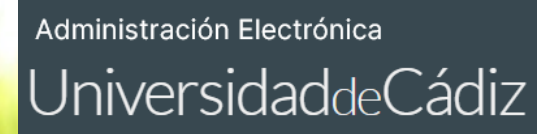

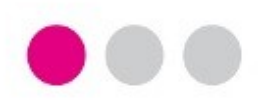

**Para cualquier incidencia técnica puede utilizar el siguiente CAU:**

**[Incidencia técnica con el uso de la Oficina Virtual o la Sede Electrónica](https://cau.uca.es/cau/servicio.do?id=C095)**

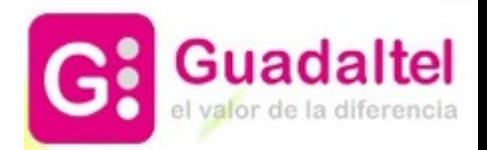